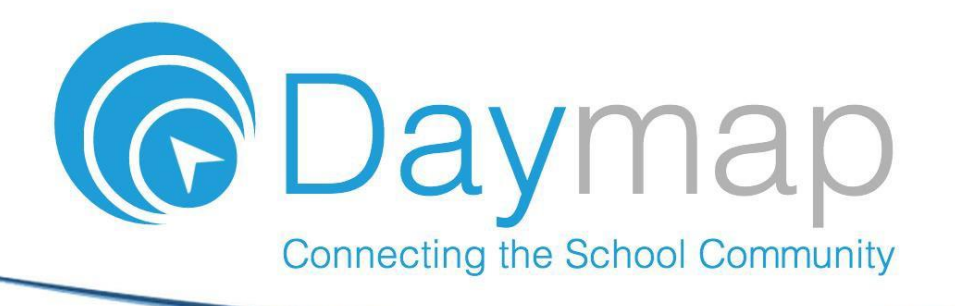

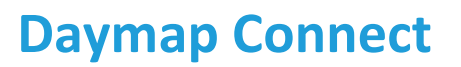

Daymap Connect is an extension of the Daymap Learning Management System. It is a Parent Portal, and combines communication and student management, by providing parents with access to key school and student information on their child's learning behaviour, progress and performance.

# Accessing Daymap Connect

Daymap Connect can be accessed using a login and password per parent (with the option to provide multiple logins). The easy-to-use system allows parents to create and manage their own accounts for Daymap Connect, and enables them to access details for all of their children enrolled in the school, anywhere and anytime.

The Daymap Connect **log in screen** is shown below. This can be found by using URL address: <http://daymap.shc.vic.edu.au/DaymapConnect>

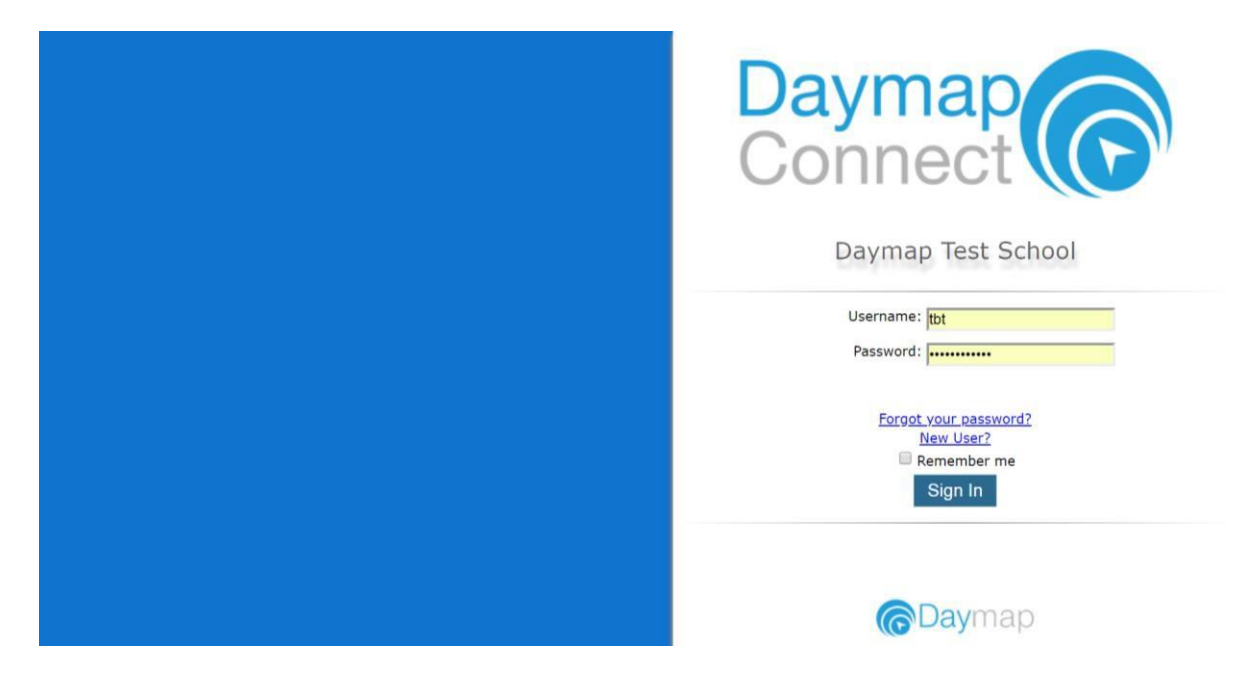

To create a new account as a new user, select the **New User** option. Once prompted on the next screen, enter your email address (this must be the email registered at the school) and a student code (this will be provided by the school). Once details have been entered, click on **Reset password**. A username and password will be sent instantly to your email account.

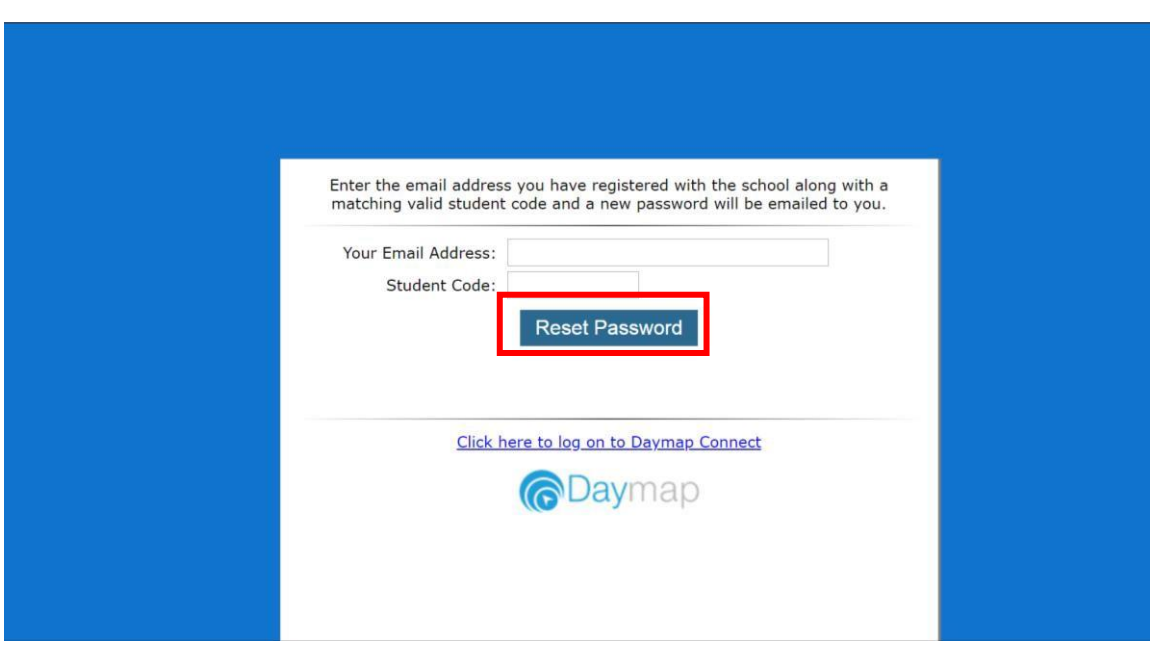

**Note:** Due to security reasons, Daymap is unable to assist if there is an issue with accessing your account. For assistance, please contact your child's school.

# Daymap Connect

The Daymap Connect Parent Portal can be navigated via the many tabs on the left side of the window to view any parent messages, a calendar of events, bulletins, newsletters, parent notices and account details. This will help parents navigate and locate various information for their children.

Daymap Connect includes:

*Home tab*

This is the main page of the Parent Portal. On this page, you will see recent messages, student summaries and upcoming events. This page also provides a summary of student indicators for each child. The indicators displayed on the Home tab will depend on the permissions and configurations set by the school.

Clicking on the **child's name** will open up their student profile, which provides detailed overview of their attendance, assessments and records.

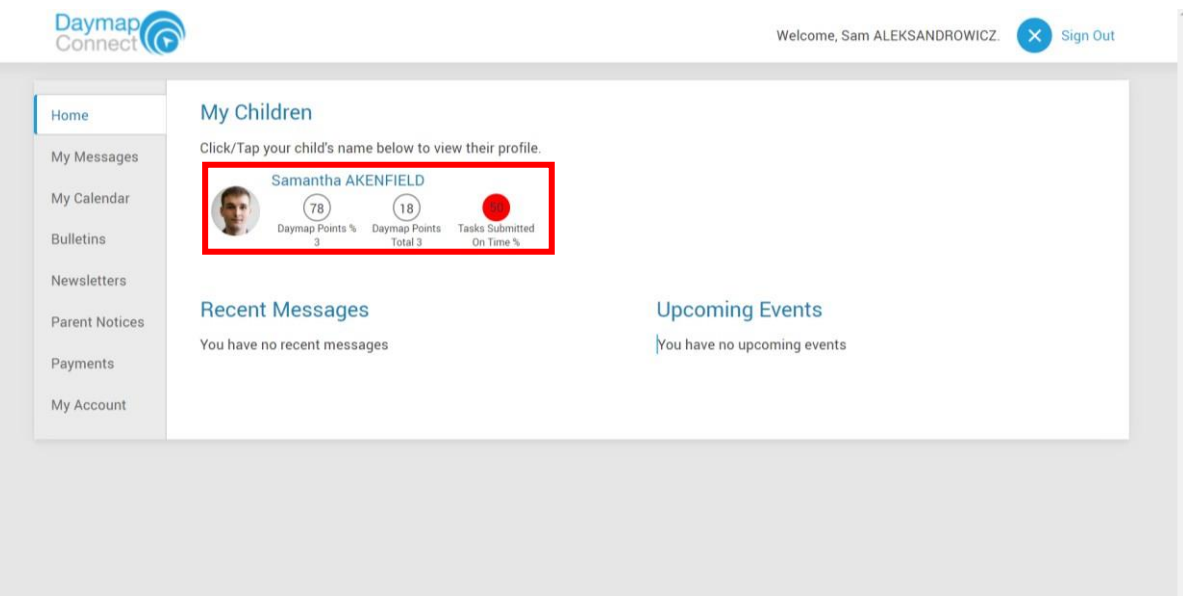

*My Messages tab*

This shows all messages received and sent from the parent portal. This enables you to easily contact teachers about any issues of importance: excursions, reminders, personal matters etc. This is a fantastic tool to keep you up to date and aware of what's happening in your child's classroom. You are able to reply to received messages and receive email notifications on unread Daymap messages.

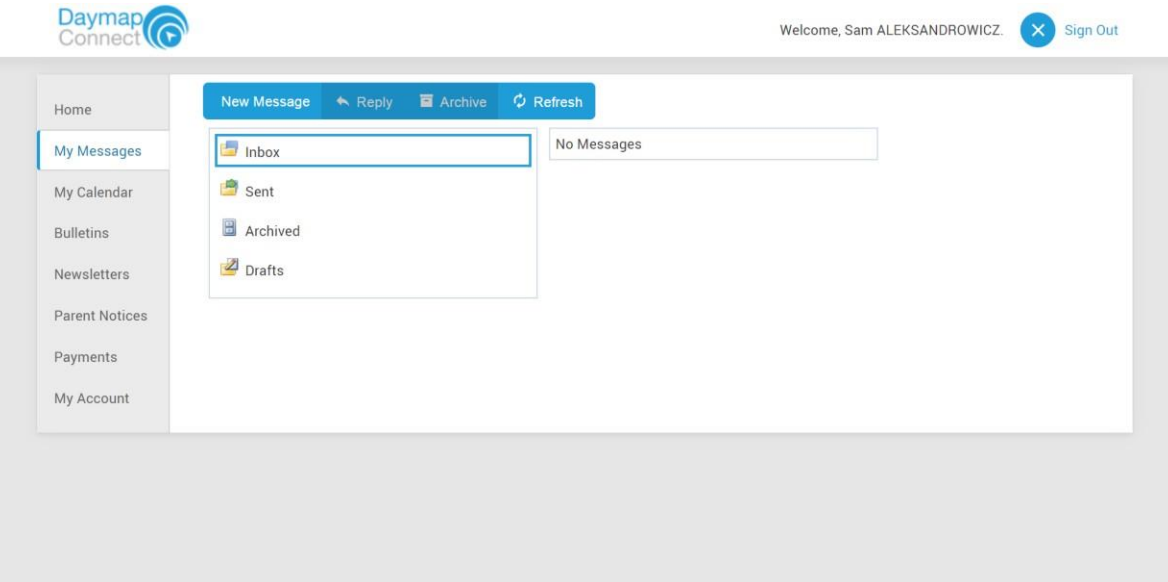

#### *My Calendar tab*

This provides an overview of all school based events for the year, such as upcoming school holidays, excursions and parent teacher interviews. The Calendar can be viewed by Day, Week, Month and Timeline.

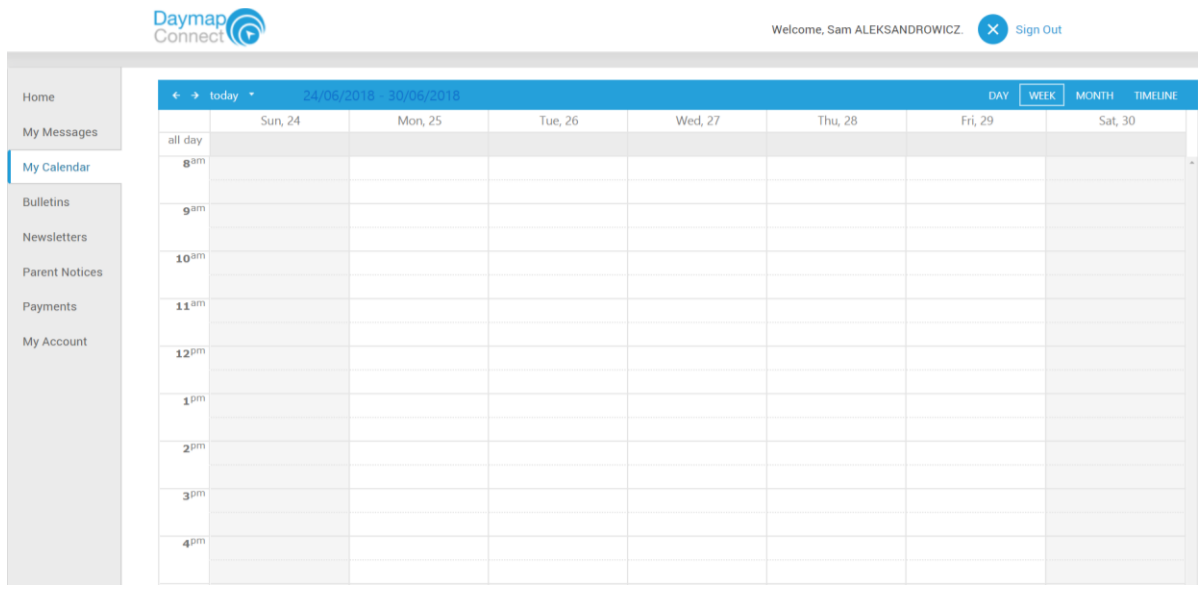

#### *Bulletins tab*

This shows all bulletins posted by the school. The Bulletin is a broadcast tool used by the school to communicate information to large or targeted groups within the school.

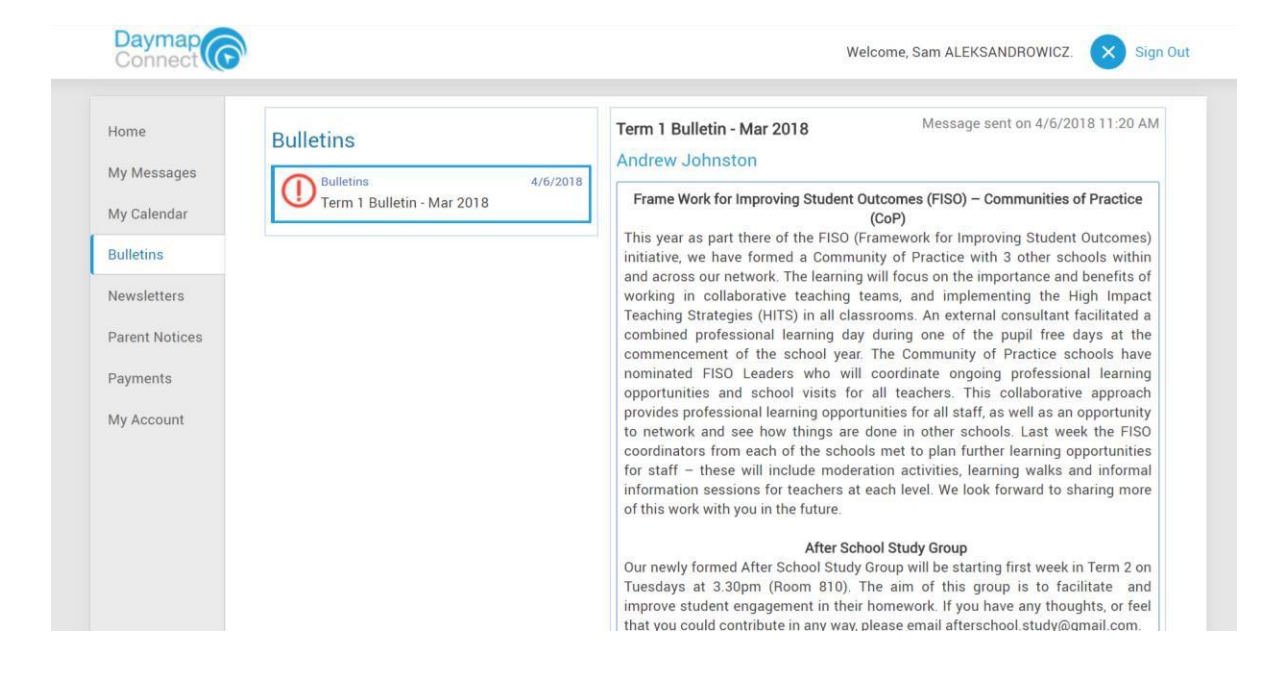

# *Newsletters tab*

This shows all newsletters posted by the school.

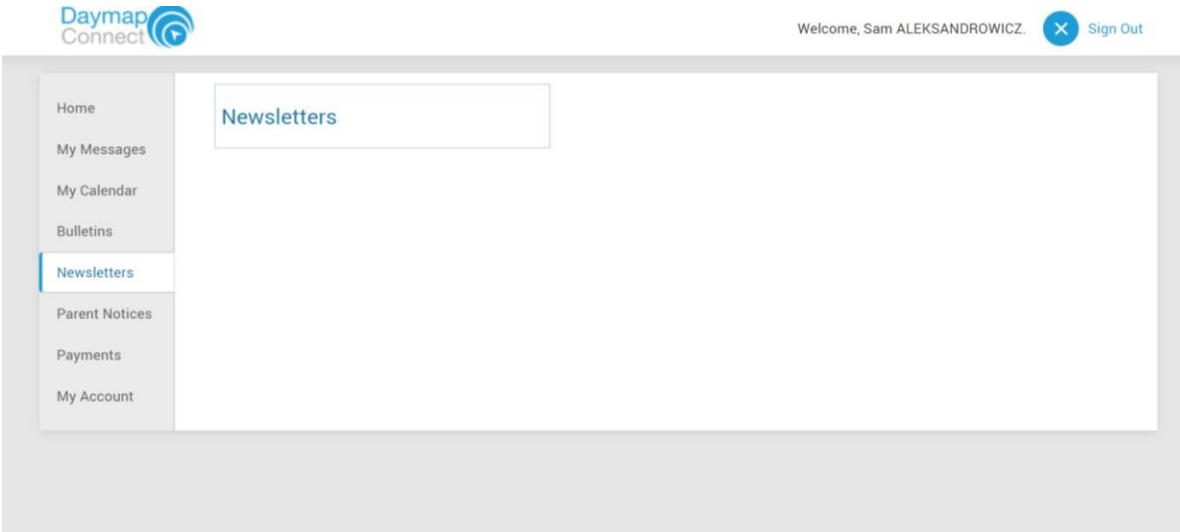

## *Parent Notices tab*

This displays all parent notices that relates to their child.

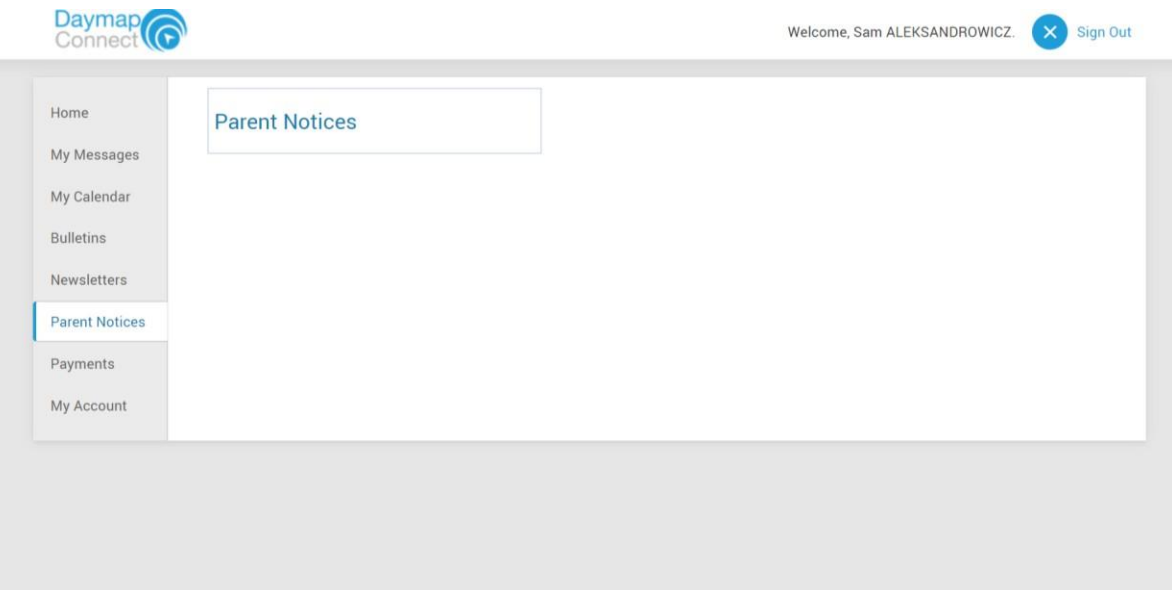

### *Payments tab*

This lists all future and past payments related to the child. This includes payments for school fees, excursions, and school materials. The list of payments can be filtered to a selected year or date.

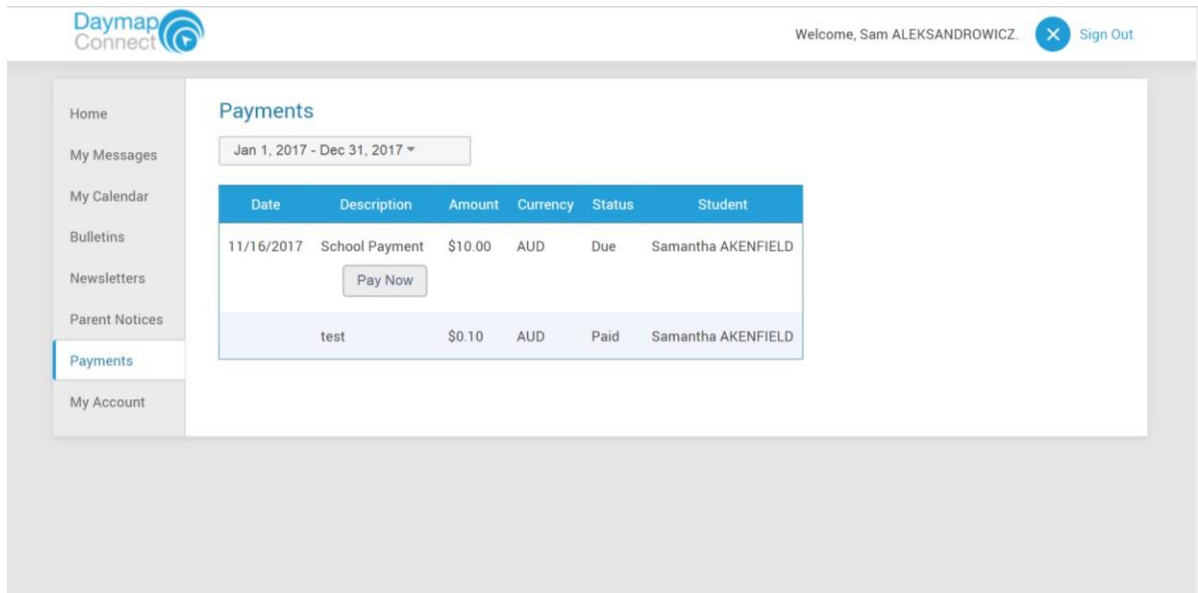

### *My Account tab*

This shows all relevant contact details of the child, and provides the option for parents to change the account password.

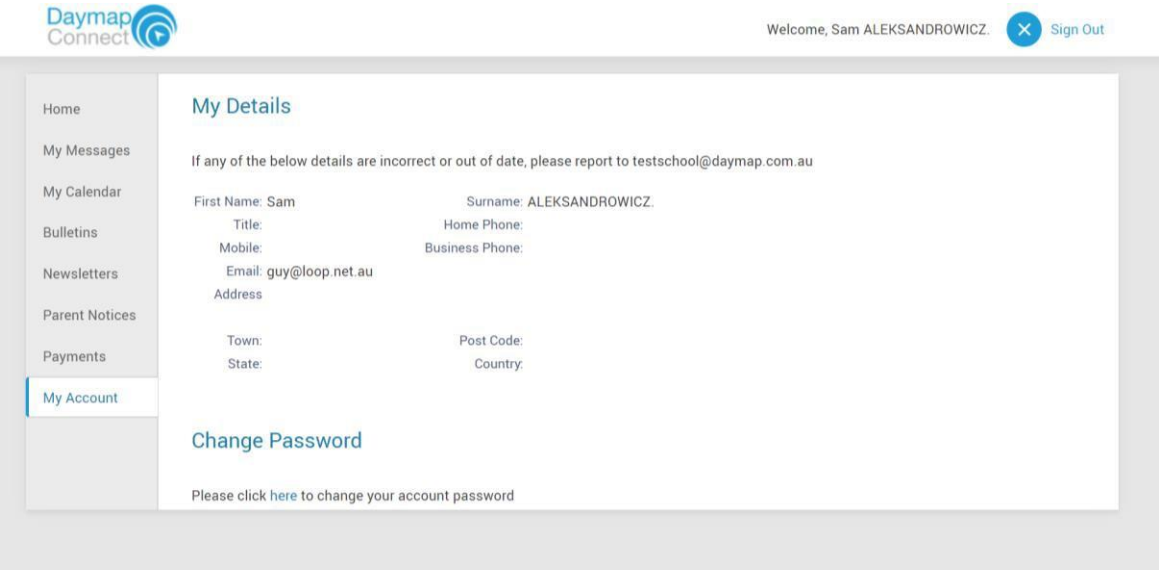

# Student Profile

From the Daymap Connect home page, you can click on any of your child's name to view their student profile which provides more detailed information on their attendance, assessments and records. This allows parents to keep track of their child's behaviour and learning progress in school.

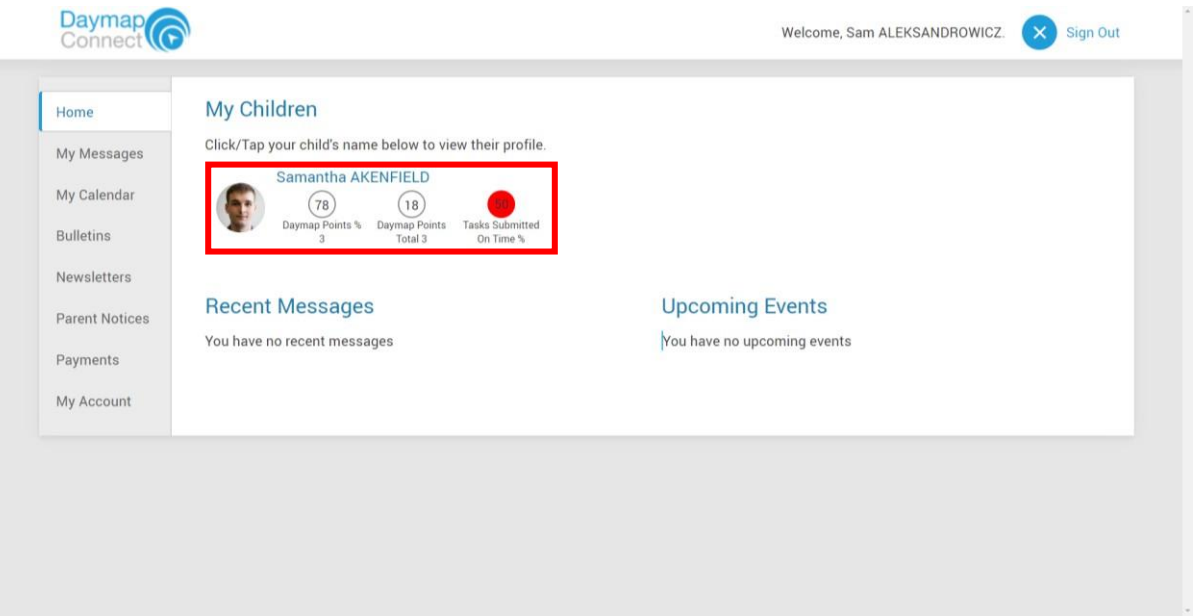

The top of the Student Profile outlines the total number of unapproved absences, student records and student notes for the student. The Student Profile contains many tabs on the side, which includes:

*Home tab*

This displays a snapshot of:

- Student Activity (Notes and records)
- Tasks and Homework
- Upcoming Events

Student notes and records are listed in chronological order, and includes detention, behaviour management and excursion records; as well as high priority notes. All tasks and homework are shown with the set due date. Upcoming events displays student timetable for the upcoming week.

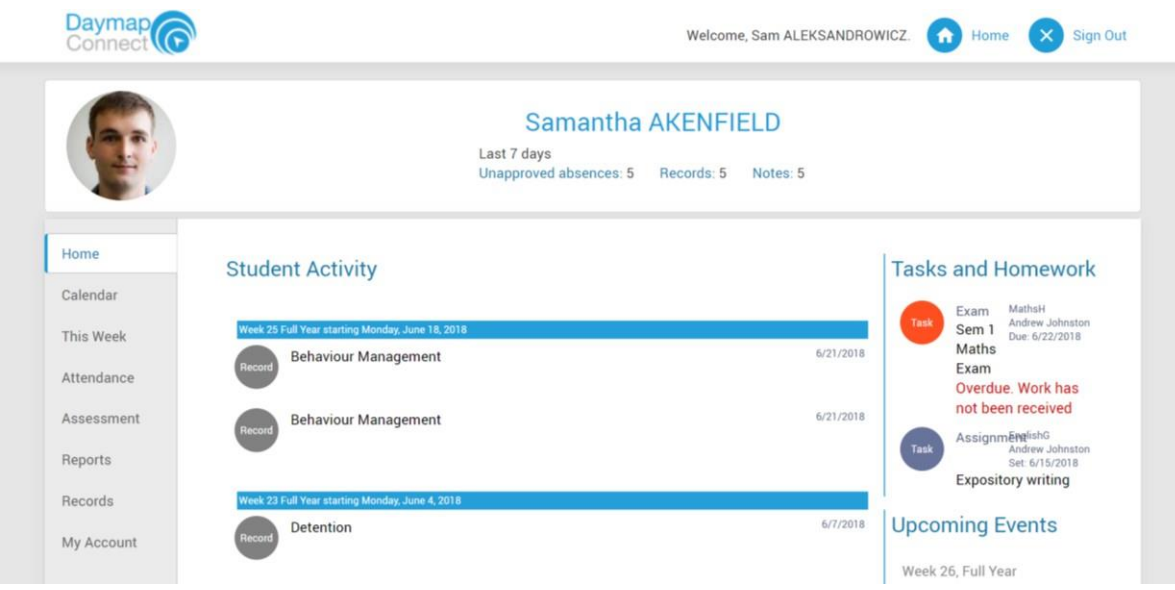

*Calendar tab*

This shows a weekly calendar view of the student timetable. On the right side, there are checkboxes to enable the timetable to display tasks and/or class lessons. The buttons on top of the timetable filters it according to Day, Week, Month or Timeline view.

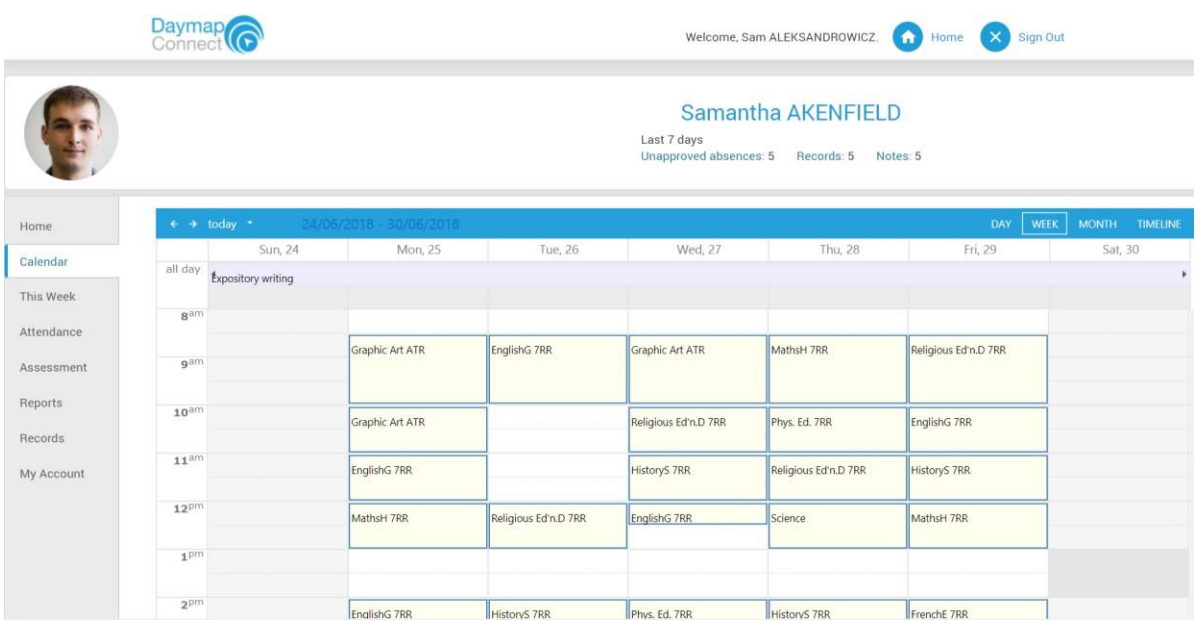

#### *This Week tab*

This will show your child's timetable, and class attendance for the week at a glance, and in real time. Attendance symbols will also be illustrated on the timetable. **Blue ticks** represents present, **blue crosses** represents approved absences, whereas **red crosses** represents unapproved

absences. Other symbols such as the  $\mathsf L$  means that the student was late to class, and  $\bullet$  shows unmarked rolls. This tab also displays any Assessment Tasks and Homework for the week, which you can click on to further view all assessment information and any attachments added to the task.

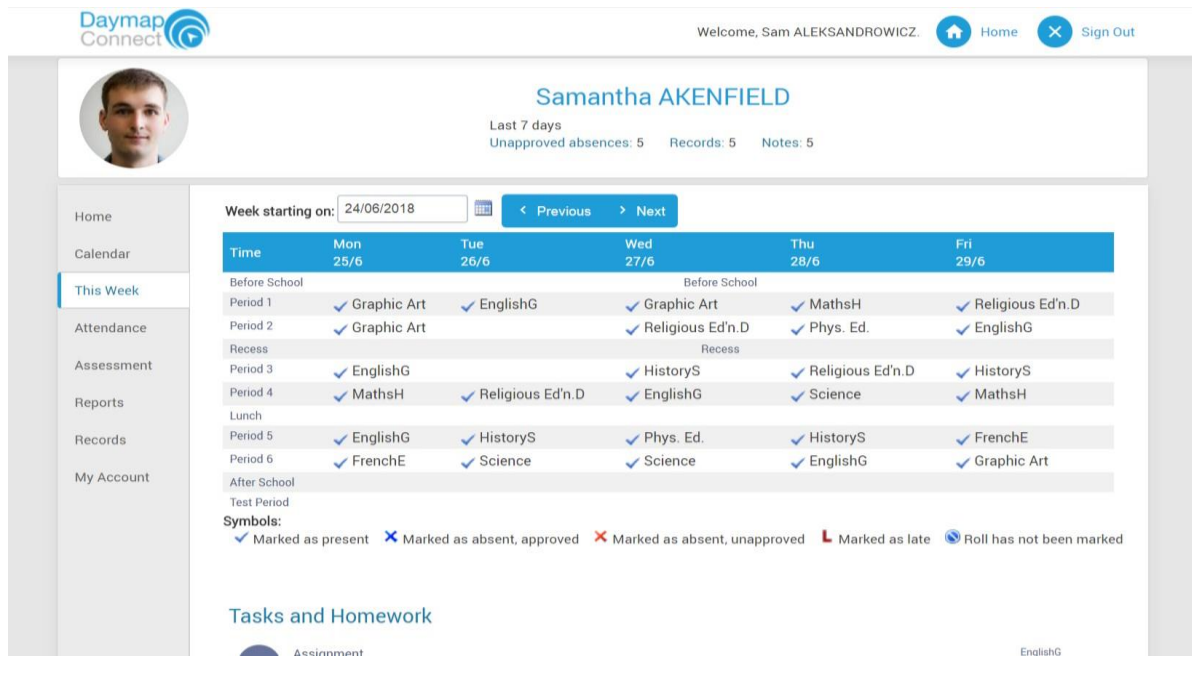

*Attendance tab*

This displays an overview of the Attendance Map, and Attendance Rate for the student for each individual class across the school year. The coloured visual representation outlines patterns in attendance rates.

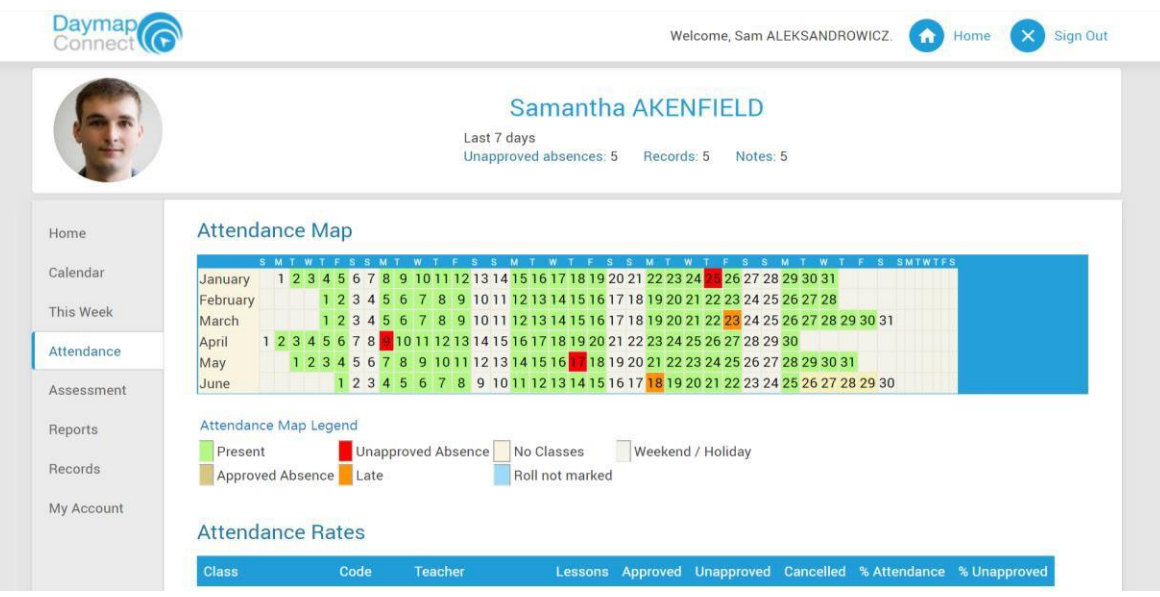

*Assessment tab*

This provides the student's assessment overview, which includes:

- All current assessment tasks for each class
- Assessment schedule
- Course outlines
- Assessment plan
- Published results

These information can be filtered to a specific class using the drop down menu at the top.

The **Current Tasks** tab shows assessment information such as due date, further comments or instructions, learning areas assessed, relevant attachments and the status of the task.

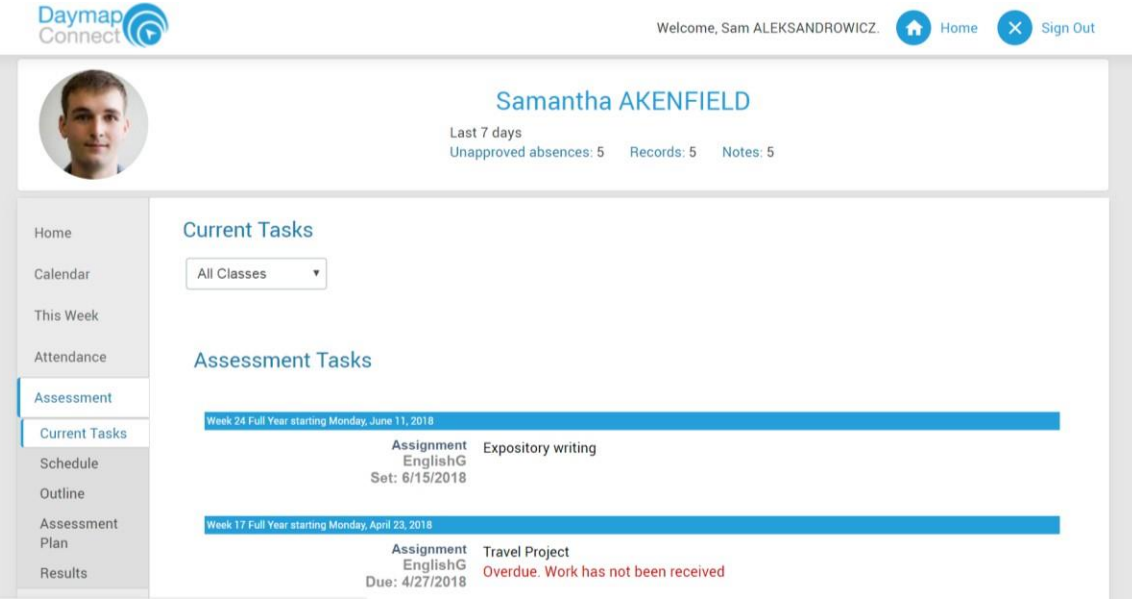

The **Schedule** tab shows all assessment tasks scheduled throughout the year. This can be viewed by class or for all classes. Hover the cursor over the task for more information. Selecting the **Assessment Task** will open Assessment Task information.

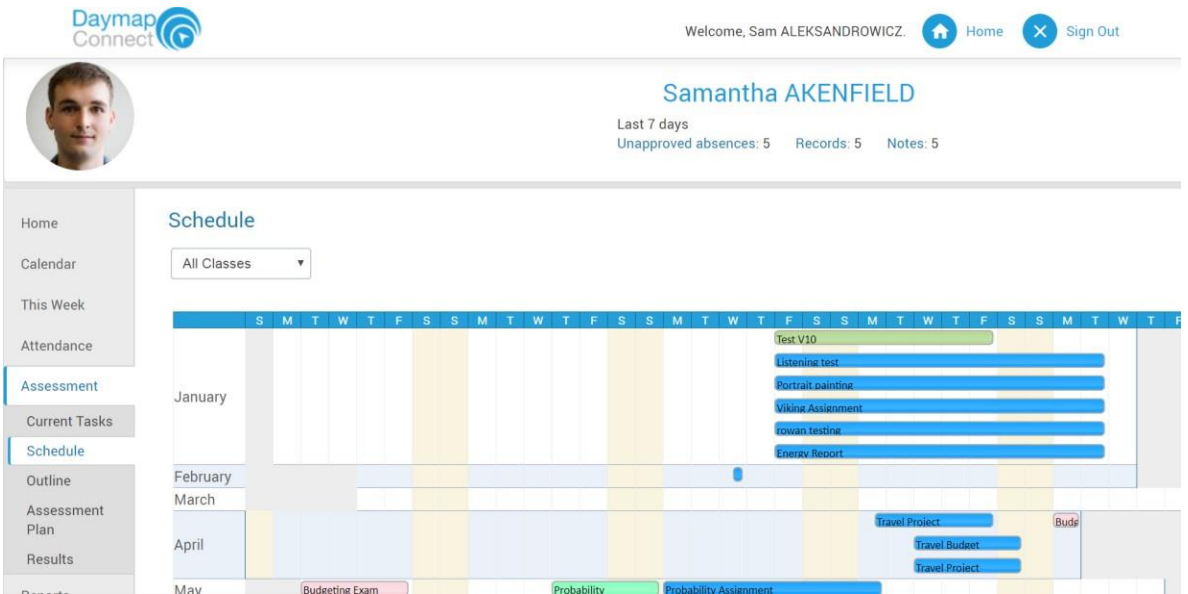

The **Outline** tab shows an outline of the course and units of work for a class, as well as the connected understandings and/or assessment criteria.

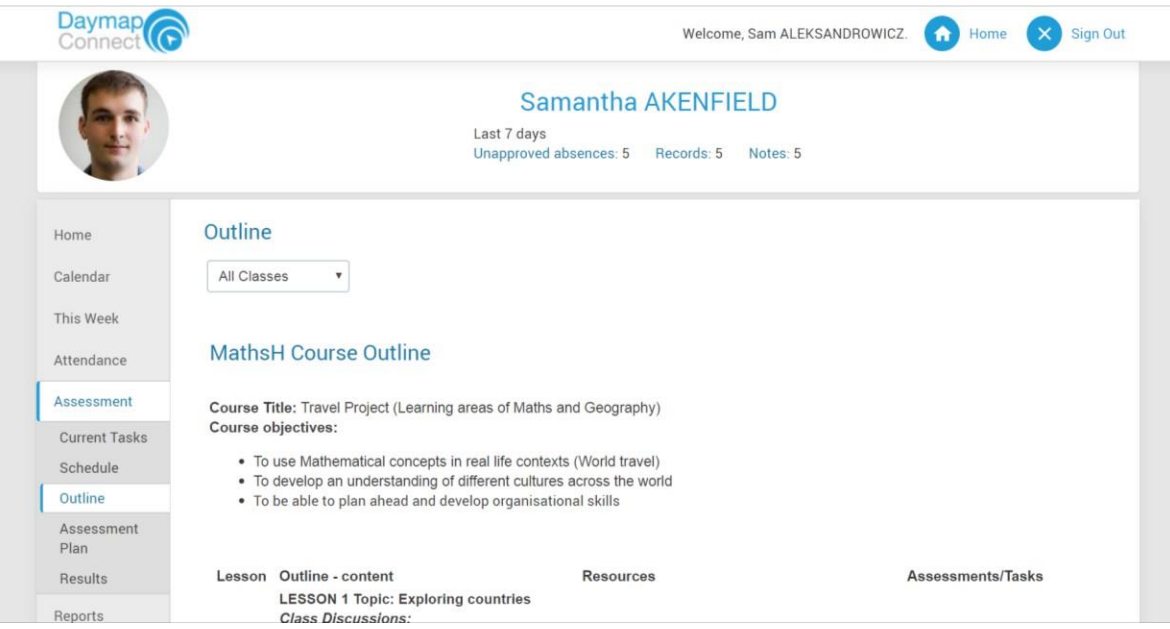

The **Assessment Plan** tab lists all assessment tasks and assessment notes in a diary view. Assessment Notes are similar to Lesson Notes, but it is used to communicate assessment information. Selecting the **Assessment Task** will open Assessment Task information.

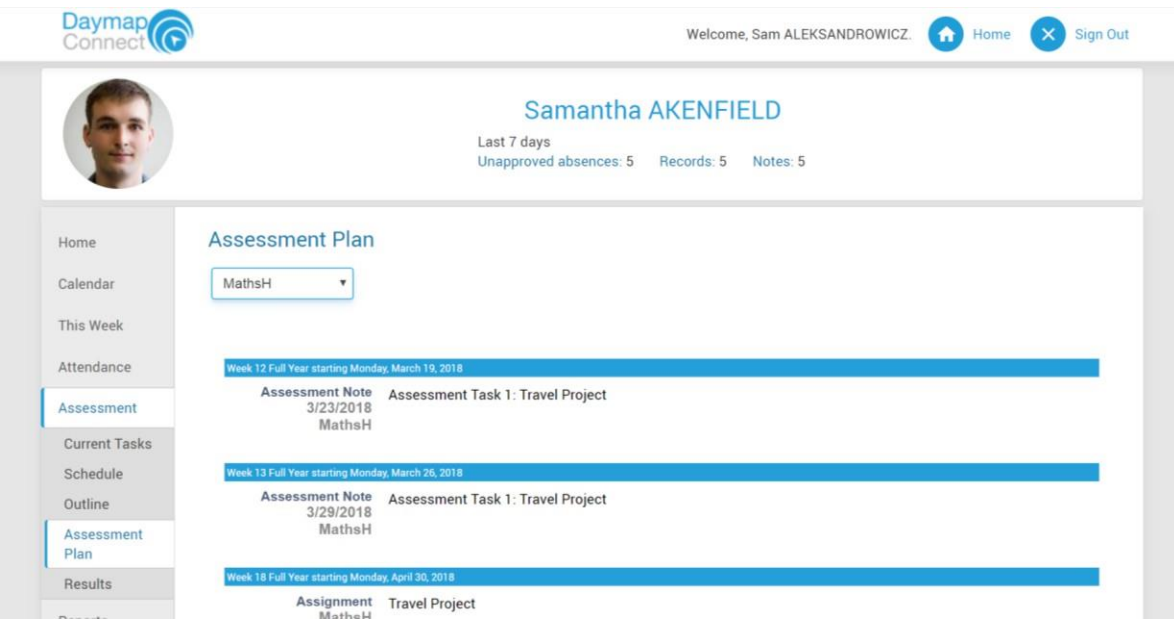

The **Results** tab lists all assessment task results that have been published against the student. Results can be viewed by class or for all classes. There is also an option to display assessments results by listing or tabular format.

Each task can be opened to view teacher feedback and student submitted work. These results are also published in the student's view of Daymap.

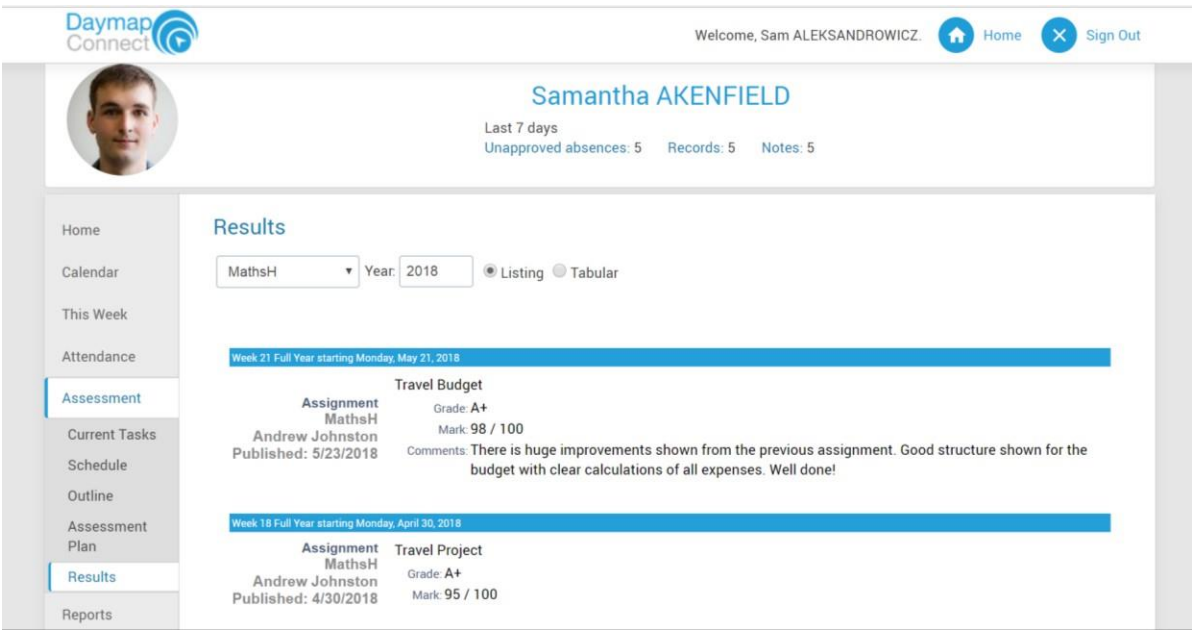

### *Reports tab*

This shows all Daymap Student Reports that have been published to the Parent Portal. These can be opened and viewed as PDF files.

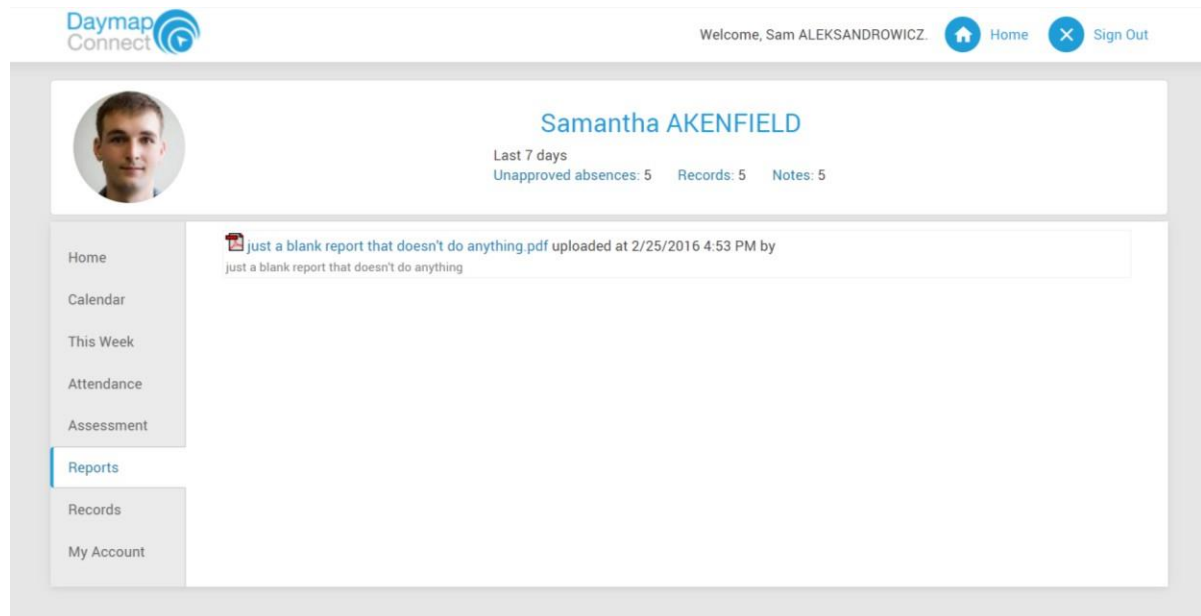

*Records tab*

This shows Daymap Student Records which provides student information to parents, such as behavioural management, detention and student incidents.

**Note:** Student records are pre-configured with its own features, functions and report. Any changes to these standard records may risk undesired results.

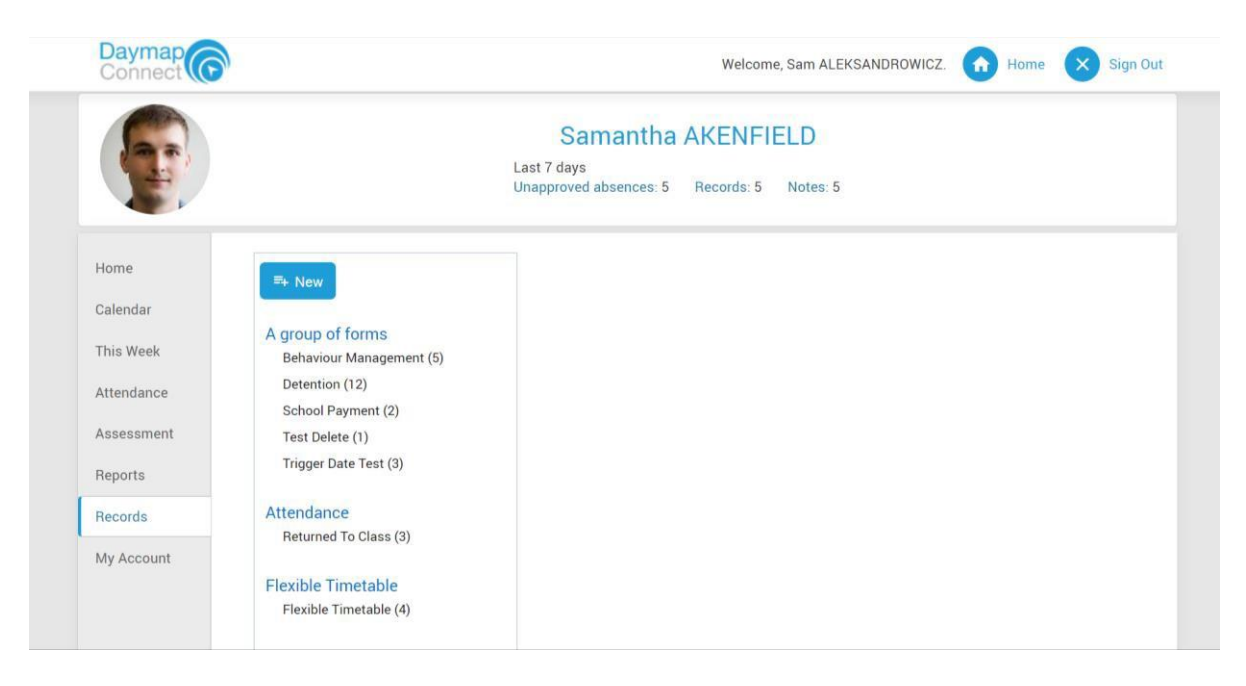

### *My Account tab*

This provides contact details of the student, and allow parents to change the account password.

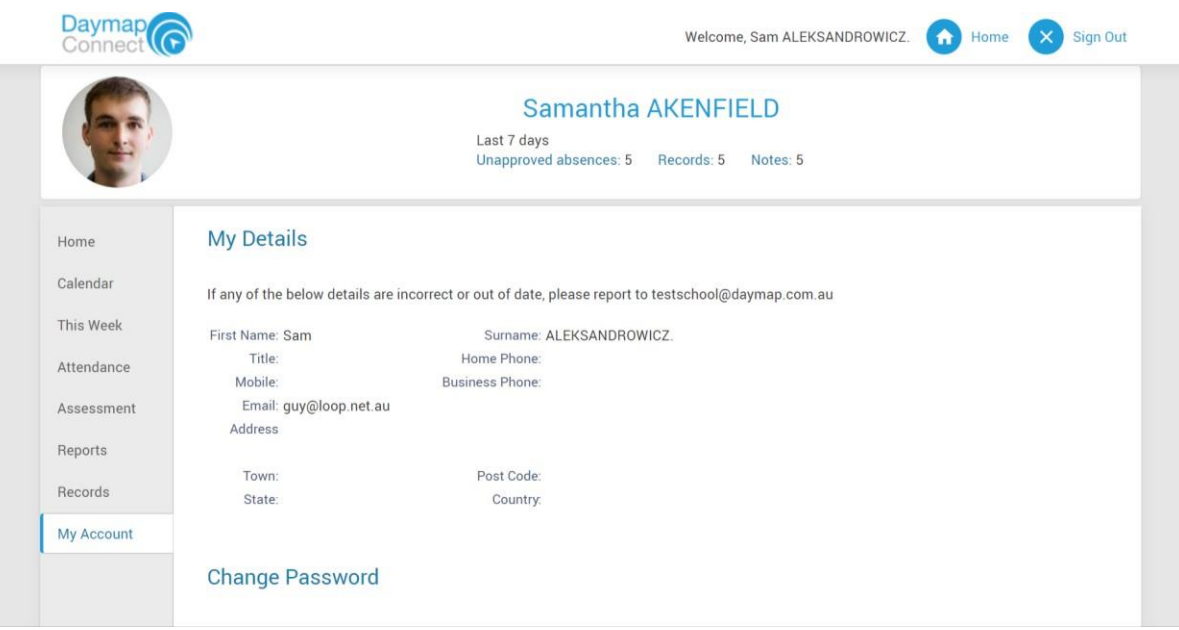